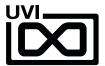

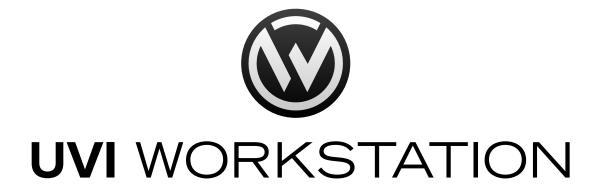

Software User Manual

Version 3.0 EN 190201

UVI.NET

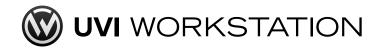

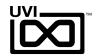

## End-User License Agreement (EULA)

Do not use this product until the following license agreement is understood and accepted. By using this product, or allowing anyone else to do so, you are accepting this agreement.

This End-User License Agreement (EULA) represents the contractual conditions between you, the Licensee, and UVI, located 159 rue Amelot, 75011 Paris - France for the use of software, documentation and other materials created by UVI.

You should not register, install or use UVI Products until the following license agreement is understood and accepted.

By using UVI Products, or allowing anyone else to do so, you are accepting this agreement.

#### A- License Grant

- 1. UVI grants to you, subject to the following terms and conditions, the non-exclusive right to use each authorized copy of the Product.
- UVI Product license are granted only to a single user. You may use this product on up to three separate computers or iLok Dongles, which shall be owned and used by you exclusively.
- 3. Renting or lending the licensed Software to a third party is expressly forbidden.
- 4. Except if otherwise stated within this EULA, Licensee may resell the software to a third party or transfer the software permanently. Request may be done using the 'Transfer License' feature in your iLok account, subject to a \$25 fee per-license (\$50 maximum) by Pace. The serial number of the Product will be transferred to the third party by UVI, and Licensee's original registration will be deleted.
- 5. Resale or ownership transfer of individual products obtained in a bundle, or those used to upgrade or cross-grade to other products are not allowed.
- 6. UVI allows you to use any of the sounds and samples in the products you've purchased for commercial recordings without paying any additional license fees or providing source attribution to UVI.
- 7. This license expressly forbids resale or other distribution of the sounds and software included in the Product or their derivatives, either as they exist on disc, reformatted for use in another digital sampler, or mixed, combined, filtered, resynthesized or otherwise edited, for use as sounds, multi-sounds, samples, multi-samples, wavetables, programs or patches in a sampler, microchip or any hardware or software sample playback device. You cannot sell the Product content or give it away for use by others in their sampling or sample playback devices.
- 8. In the event UVI terminates this agreement due to your breach, you agree to return the original and all other copies of the software and documentation to UVI.
- 9. UVI reserves all rights not expressly granted to herein.

#### B- License Activation

- 1. In order to use UVI Products it is required that you authorize them by registering your Serial Number on uvi.net/register, have a free iLok account (not necessarily a dongle) and install the free iLok License Manager (done automatically by UVI Workstation and Falcon installers). It is impossible to use UVI Products if they are not registered and authorized.
- 2. During authorization you will need to enter your name, email address and postal address which will be stored in the UVI database. UVI uses a secure SSL connection with 128-bit-encryption that meets current security standards to transmit your data over the web. For further information about UVI's handling of personal data please see: https://www.uvi.net/privacy-policy
- The UVI Product license allows up to 3 simultaneous activations on any combination of iLok dongles and computers. Activations can be moved between devices at anytime through the iLok License Manager.

#### C- Protection of Software

You agree to take all reasonable steps to protect the Product and any accompanying documentation from unauthorized copying or use. You agree not to modify the Product to circumvent any method or means adopted or implemented by UVI to protect against or discourage the unlicensed use or copying of the Product.

#### D- Ownership

Ownership of, and title to, the enclosed digitally recorded sounds (including any copies) are held by UVI.

Copies are provided to you only to enable you to exercise your rights under the license.

#### E- Term

This agreement is effective from the date you open this package, and will remain in full force until termination. This agreement will terminate if you break any of the terms or conditions of this agreement. Upon termination you agree to return to UVI all copies of this product and accompanying documentation and destroy any other copies made.

#### F- Restrictions

Except as expressly authorized in this agreement, you may not rent, lease, sub-license, distribute, copy, reproduce, display, modify or timeshare the enclosed Product or documentation.

#### G- NFR Serials and Free Products

UVI Products serial numbers labeled as "NFR" (Not For Resale) shall only be used for demonstration, testing and evaluation purposes. NFR Products may not be used for commercial purposes, and may not be resold or transferred.

They are not eligible for license recovery and are exempt from update, upgrade or crossgrade offers, and cannot be purchased with or exchanged for vouchers. Furthermore, as an owner of an NFR Product, you are not entitled to promotions available for the commercial version of the Product.

#### H- No Support Obligation

UVI will make its best effort to support you in the event of technical difficulty with a UVI Product. However, UVI is not obligated to furnish or make available to you any additional information, software, technical information, know-how, or support.

#### I- Specifications and System Requirements

All technical specifications of UVI Products provided are intended to be estimates or approximations. Due to numerous variables no guarantees of compatibility or performance can be made. All such specifications shall be in writing. End-User is solely responsible for, prior to purchase, ensuring that End-User's devices are compatible and meet the system requirements for UVI Products, and that the applicable UVI Products meet End-User's requirements.

This EULA is governed by the laws of France.

©2019 UVI. All rights reserved. All trademarks are the property of their respective owners.

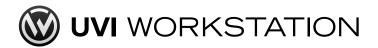

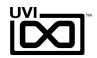

## Table of Contents

| Introduction               | 4  |
|----------------------------|----|
| System Requirements        | 5  |
| Installing UVI Workstation | 6  |
| Preset Browser             | 7  |
| Main View                  |    |
| Edit - Instrument          | 8  |
| Edit - Loop / Phrase       | 9  |
| Effects                    | 10 |
| Arpeggiator                | 11 |
| Multi-Part View            |    |
| Mixer                      | 12 |
| Settings                   | 13 |
| Preferences View           | 14 |
| Audio and MIDI settings    | 15 |
| Tips and Tricks            | 16 |
| Troubleshooting            | 18 |
| Links                      | 19 |
| Credits & Thanks           | 20 |

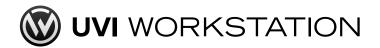

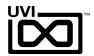

## Introduction

### **UVI Workstation**

GATEWAY TO UVI SOUNDS

UVI Workstation is a completely free multitimbral instrument that provides integrated effects and arpeggiator, unlimited parts, live performance features, and a smooth real-time workflow, UVI Workstation is our powerful sample player and more. With over 15 years of development under the hood, UVI Workstation is a tested, proven and trusted industry staple. We continue this journey with Version 3, focused on creating an even more optimized workflow by bringing in a new UI design, Favorites tagging, and UI scaling to adapt to all user screens.

#### Features:

- Single mode for loading UVI sounds and instruments
- Multi mode including unlimited parts and convenient mixing environment with meters, mute, solo, volume, pan, performance settings (keyswitches, range), and separate outputs
- Smart integrated browser with Search/favorites to quickly find what you're looking for
- Scalable UI adapts to different monitor sizes
- Powerful and extremely flexible Arpeggiator
- Comprehensive suite of professional FX can be infinitely stacked and combined with easily editable parameters (delay, reverb, phaser, chorus, EQ, filter, drive, distortion, compressor...)
- Manage instruments and loops in the same interface
- Real-time time-stretch and slice algorithm with realtime beat syncing: loops are always in time
- Drag & drop MIDI and audio
- Import user REX files, Apple Loops, AIFF, WAV and more...
- Expandable with all UVI sounds and instruments
- MIDI learn
- 128 user assignable Host automations

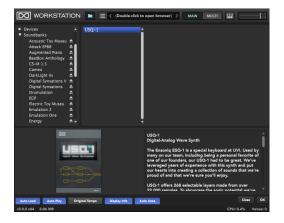

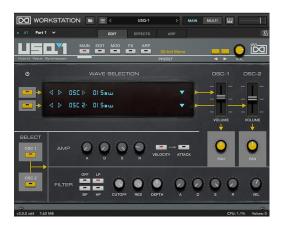

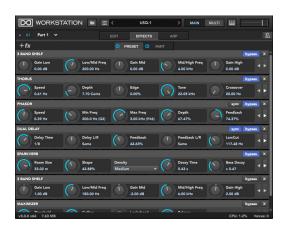

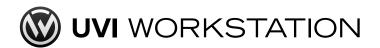

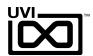

## System Requirements

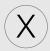

macOS

## Compatibility

Audio Units, VST, AAX or standalone

#### Tested and Certified in:

Digital Performer 8+, Pro Tools 11+, Logic 9+, Cubase 7+, Nuendo 6+, Ableton Live 8+, Studio One 2+, Garage Band 6, Maschine 1 & 2, Tracktion 4+, Vienna Ensemble Pro 5, Reaper 4+, Main Stage 3, MuLab 5.5+, Bitwig 1+, Reason 9.5+

## **Minimum System Requirements**

- Mac OS X 10.8 or higher (64-bit only)
- ▶ Mac Intel Processor, 4 GB RAM [8 GB+ recommended]
- ▶ Plenty of disk space for Soundbank, 7,200 rpm+ hard drive or Solid State Disk (SSD) recommended

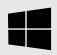

Windows

## Compatibility

VST, AAX or standalone

#### Tested and Certified in:

Digital Performer 8+, Pro Tools 11+, Cubase 7+, Nuendo 6+, Ableton Live 8+, Studio One 2+, Garage Band 6, Maschine 1 & 2, Tracktion 4+, Vienna Ensemble Pro 5, Reaper 4+, Sonar X3, MuLab 5.5+, FL Studio, Bitwig 1+, Reason 9.5+, Ability

## **Minimum System Requirements**

- Windows 8 or higher (64-bit only)
- ▶ Intel Core Duo2+, 4 GB RAM [8 GB+ recommended]
- Plenty of disk space for Soundbank, 7,200 rpm+ hard drive or Solid State Disk (SSD) recommended

## About iLok

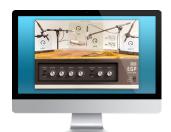

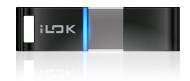

UVI Workstation is completely free, however certain sound libraries utilized within UVI Workstation may require that you have an iLok account for licensing.

All UVI licenses allow up to 3 concurrent activations on any combination of computer hard drives or iLok USB keys, easily managed through the iLok License Manager (ILok account required).

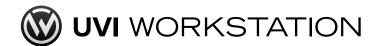

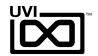

## Installing UVI Workstation

- The newest version of UVI Workstation can be downloaded free at https://www.uvi.net/uvi-workstation.html#download
  - Choose your platform and hit 'Download'

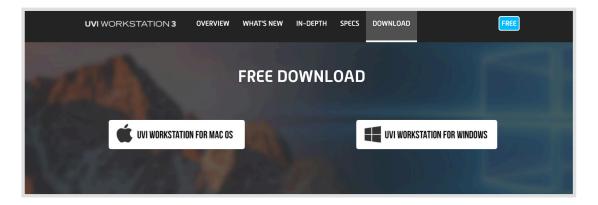

Once downloaded,

On Mac:

Double-click the disk image to mount it then double-click 'UVI Workstation.pkg' to launch the installer

On PC:

Double-click the .exe to launch the installer

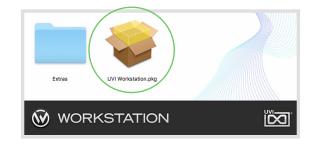

3. Follow the on-screen instructions,

Note for Windows: Select VST Plug-ins folder for your DAW.

The default path is:

Program Files/Steinberg/VSTPlugins

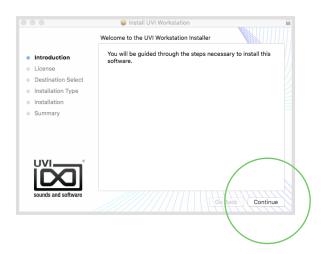

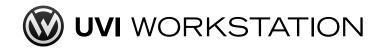

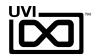

## Interface: Preset Browser

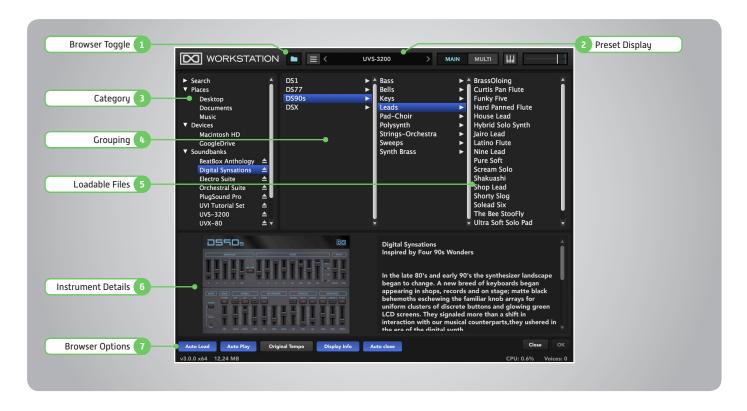

This is a column-style browser for searching and loading samples and patches from your local file system and UVI soundbanks. Selecting folders will reveal their contents to the adjacent right-hand column. Note: some soundbanks appear as a single preset; in most cases however, presets will accessible from this view.

#### 1 Browser Toggle

Open preset browser to view and load instruments, presets or loops and sounds

#### 2 Preset Display

Active patch title appears here
Double click to open the browser

#### 3 Category Column

#### » Search

Seach your collection of UVI instruments, loops and sounds or tagged favorites NOTE: Must index on initial use. For more information about serach and index, see page 14

#### » Places

Browse saved locations (file system)

#### » Devices

Browse available volumes (file system)

#### » Soundbanks

Browse mounted UVI soundbanks

#### 4 Groupings

Groupings/Folders are indicated with an arrow '>', click to view their contents in the adjacent column

From Places category, the folder can be drug and drop to the Places category to be a favorit folder

#### 5 Loadable Files

UVI Workstation can load many types of samples and instruments, compatible files will be displayed here

#### 6 Files Details

Compatible meta-data for the selected file will be displayed here

#### 7 **Browser Options**

#### » Auto Loard

Automatically load the audio file selected in the browser into the currently selected part. Ideal for quick sample preview

#### » Auto Play

Automatically play the selected sliced loop file when it is loaded

#### » Original Tempo

Play the loaded aidio file at its original tempo

#### » Display Info

Show or hide the Instrument Detail area.

This feature is ideal for expand brower view

#### » Auto Close

Enables closing broweser automatically when using duble-clicking to to load the file

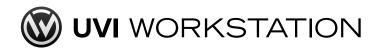

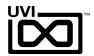

## Interface: MAIN View (Single part Instrument Edit)

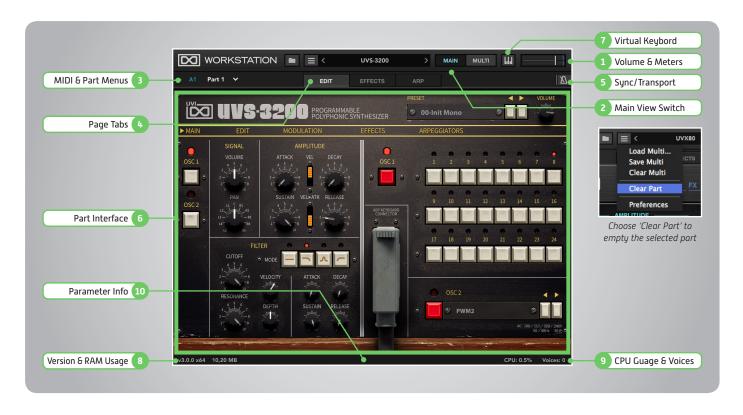

NOTE: Most UVI soundbanks have a dedicated user interface that will appear in the Part Interface [4].

If a dedicated interface is not available in the soundbank (e.g. in some older UVI and third-party products) a default editor will be provided.

#### 1 Volume

Master output volume control and stereo level meter with peak hold

#### 2 Main View Switch

Toggle Main View of the interface

#### 3 MIDI and Part Menus

## Input MIDI Channel and Port Select Omni or select a controller (A,B,C,D) as defined in the 'Audio and MIDI Settings' menu NOTE: In plugin mode, the numbers of valid MIDI channels and ports are depends on host DAW

# » Part Selector Select the part page to be viewed in Main View

#### 4 Page Tabs

#### » FDIT tah

Parameter interface page of the loaded instrument

#### » EFFECTS tab

Edit preset and part effects [see page 10] NOTE: UVI Workstation comes with 40+ built-in professional effects

### » ARPEGGIATOR tab

Arpeggiator edit page [see page 11]

#### 5 Sync/Transport

Click to show sync and transport parameters [see page 9]

#### 6 Part Interface

Dedicated edit interface of the loaded instrument. For more detail, please refer the instrument's soundbank manual

### 7 Virtual Keybord

Show or hide built-in software keyboard

#### 8 Version and RAM usage

#### » Version

Show the installed version of the UVI Workstation

#### » RAM usage

Show the RAM usage of whole instance

### 9 P CPU Gauge and Voices

#### » CPU gauge

Show the CPU usage of whole instance

#### » Voices

Show the active voices of whole instance

#### 10 Parameter Info

Show the parameter name that the mouse is currently over

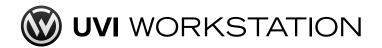

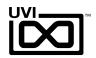

## Interface: MAIN View (Single part Loop / Phrase Edit)

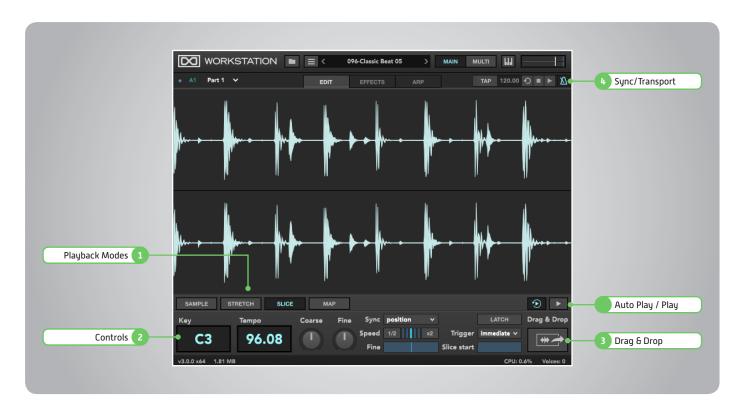

Sound files (in some UVI Soundbanks or WAV/AIFF/REX and Apple Loops) may be loaded (from browser or via drag & drop). When the source is a loooped sound will automatically play with the browser's default setting. Sliced soundfiles can be switched to Stretch or Sample mode, but non-Sliced soundfiles can not be switch to Slice mode.

### Playback Modes

#### » Sample

Loop/phrase plays like a regular sampler

#### » Stretch

The sample can pitch-shift by MIDI notes, but keep the speed of the sample constant

#### » Slice

Default mode. Sync tempo by loop slice

#### » Maj

Option mode of Slice. Each of loop slices will be mapped accross the keyboard

#### 2 Controls

Depends on playback mode, some controls are not available

### » Key / Tempo

Key displays the root key for the loop/ phrase. Tempo controls the loop's rate

#### » Coarse / Fine

Adjust tuning in semitones or cents

#### » Sync

Determines how loop interacts with UVIWS's tempo and playback position.

- Off: Does not sync to tempo
- Tempo: Tempo sync only
- Position: Tempo and playback position will be syned

#### » Speed

Adjust the playback speed of the loop.

- 1/2 & x2: Set 1/4, 1/2, x2 or x4 of the assigned tempo.
- Fine: fine-tune the tempo (±50.00%)

#### » Latch

The sample will play as if holding the note, even the note releasing

- · Stretch/Slice: will repeat indefinitely
- Sample: play once, one shot play NOTE: hit the same note again to stop

#### Trigger

- Immediate: instantly triggers
- Next Beat: triggers on beat
- Next Bar: triggers at measure

#### » Slice Start

Sample/Stretch: define where the sample will begin within the soundfile. Slice: provides a range from the first slice of the sample to the last slice.

#### 3 Drag & Drop

Quickly export your soundfile or mapped MIDI file with ease

#### 4 Sync/Transport

Click-drag to manually set tempo or type-in a specific value

#### » Stop/Sync to Host/Play

Control loops within UVI Workstation and how they interact with a host application

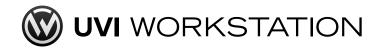

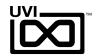

## Interface: MAIN View (Effects)

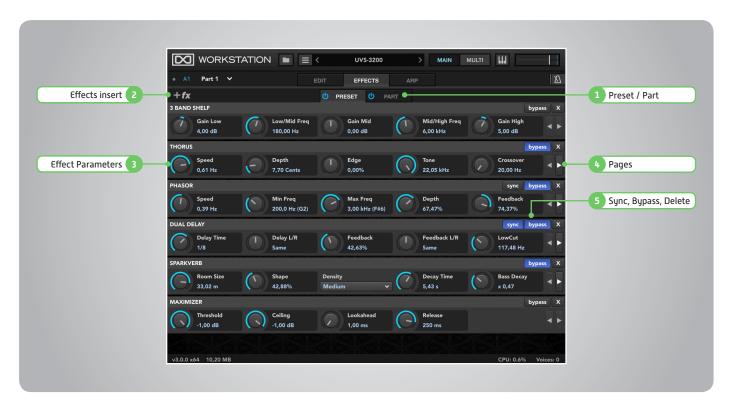

UVI Workstation has two effect chain per part. Each chain in serial order from top to bottom. If you want to use effects in parallel, there are two AUX buses avaibale for use. (see page 12)

#### 1 Preset / Part Effects

Switch distplay of the effect chain between preset or part to manipulate

#### » Preset

Displays the preset's built-in effects NOTE: Removing, adding, replacing or reodering the effects of this chain can break the instrument!

#### » Part

Apply effects to the part, signal is post Preset Effects

Entire effects can be replace by rightclick or double-click of the effect name Effects can reorder in the chain. Drug the effect name and drop at the desired location

#### 2 Effect Insert

Open the effect browser to add new effects.

#### 3 Effect Parameters

Each effect has a unique set of parameters visible here Effect presets can be changed by rightclicking or double-clicking of the effect name

#### 4 Pages

Arrows at the right edge of the screen appear if an effect has more than five parameters, use these arrows to scroll through all available parameters

### 5 Sync, Byprass, Delete

- Sync: sync time-based effects to host tempo or UVIWS's tempo setting
- · Bypass: bypass effect
- · Remove: delete effect

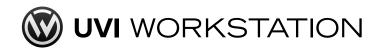

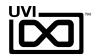

## Interface: MAIN View (Arpeggiator)

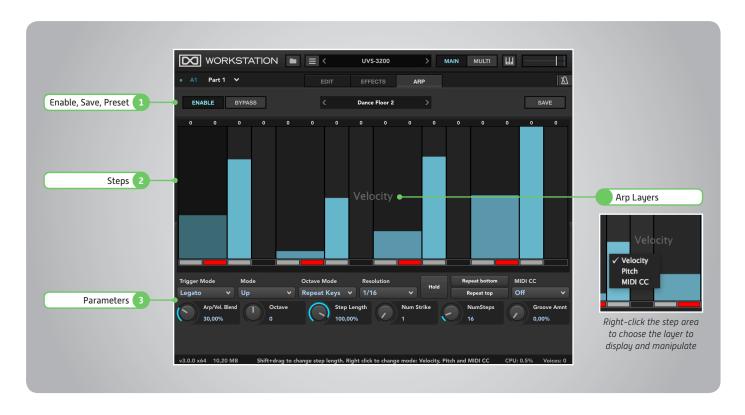

Arpeggiators can act as a pattern gate, arpeggiator, or even an advanced rhythmic processor for your live MIDI performance or sequenced MIDI tracks.

Arpeggiotors can be insterted in an unlimited number of parts. NOTE: to stop arpeggio play use stop button at transport section [metronome icon]

#### 1 Enable, Effect Parameters

#### » Save

Customized arpeggiator settings can be saved and used in other parts or songs

» Preset Choose a preset arpeggiator pattern

### 2 Steps

#### » Step Grid

Sets and displays the values for each step. To set the step value, click and drag up or down. To set the step length, shift+click and drag left or right

#### » Layers

There are three independent layers to the step grid: Velocity, Pitch and MIDI CC. To change which layer is displayed, right-click and choose a layer from the contextual menu.

### » Enable / Disable

Click the box below the blue bar

#### » Merge

Shift-click box below the blue bar

#### 3 Parameters

#### » Trigger Mode

- Note: each note resets the arpeggiator position to the first step
- Legato: when multiple notes are played simultaneously, each new note continues from the current step
- Song Position: the arpeggiator continually cycles, and any notes played are triggered at the current step

#### » Mode

Determines the order notes are played

#### Octave Mode

- Repeat Pattern: pattern of notes will be repeated individually within each octave
- Repeat Keys: pattern will be completed once in total across all notes in all octaves

#### » Resolution

32 bar to 1/64 triplets range

#### Hold

Notes are held

#### » Repeat Button

The bottom note is repeated

#### » Repeat Top

The top note is repeated

#### MIDI CC

Sets the CC# of MIDI CC layer

#### Arp Vel Blend

Control the depth of the steps' velocities

#### Octave

Number of octaves below and above notes to be played

#### » Step Length

Globally effects the length of all steps. For example, a step setting of 50% and a knob setting of 50% will cause the step length to 25%.

#### » Num Strike

The number of times a note will trigger before proceeding to the next note

#### » NumSteps

Assign from 1 - 128 steps

#### » Groove Amt

Apply a swing by slightly altering the trigger time oof the steps

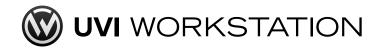

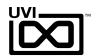

## Interface: Multi-Part View (Mixer)

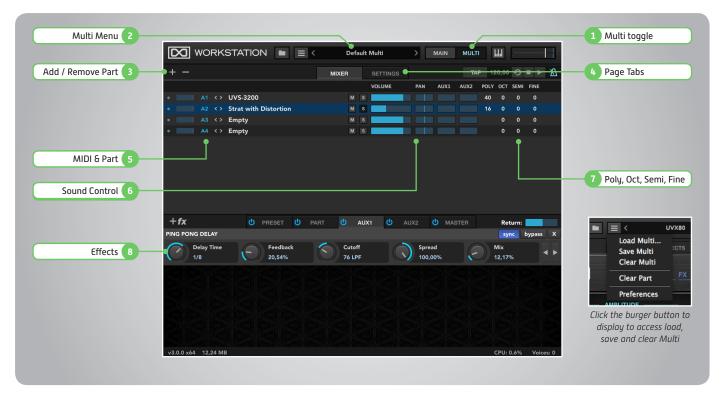

Multi is a snap shot at the desired location UVI Workstation, which can contain lunlimited parts, effects, mixer, and loaded preset settings. In Multi part vew, the top menu in main vew will be switch to Multi menu to choose available multi files, not instrument. To load the presets of the selected part, use browser button to switch effects section to builtin browser.

### 1 Multi toggle

Toggle Multi View of the interface

#### 2 Multi Menu

Double click to open the multi browser to load

Or use menu at left to load, save or reset the current multi

#### 3 Add / Remove Part

» Plus

Add a new part to current multi

» Minus

Remove a part from current multi

#### 4 Page Tabs

Toggle the view of Mixer tab and Settings, upper-half of the interface

#### 5 MIDI Mute & Part

» MIDI Mute Toggle

Click the left-most dot to mute MIDI input

- » MIDI Signal: Indicate MIDI input activity
- » MIDI Channel and Port

Set the MIDI Channel and port

» Part Name

Double-click to open browser, use the left/right arrows to change the patch

#### 6 Sound Control

- » Mute: Mute the part output
- » Solo: Solo the part output
- » Volume: Set the part volume
- » Pan: Set the stereo position of the part
- Aux 1 & Aux 2

Set amounts of effects from Aux 1 or 2 buss affecting individual parts

### 7 Poly, Oct, Semi, Fine

- » Polyphony: change voices of the part
- » Oct: shifts note range in octave
- » Semi: shifts note range in semitone
- » Fine: finetune the played voices in cents

#### 8 Effects

Similar to single part effect page with extra chain, AUX 1, 2 and Master. For effects operationg see page 10

- » Preset Effects: [See page 10]
- » Part Effects: [See page 10]
- » Aux 1 & 2 Effect Busses

Effect busses, feedable from any part Return slider at most right of the section is level adjust for the buss to Master

Master Effect Buss
Fed by all parts and effect busses

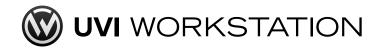

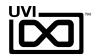

## Interface: Multi-Part View (Settings)

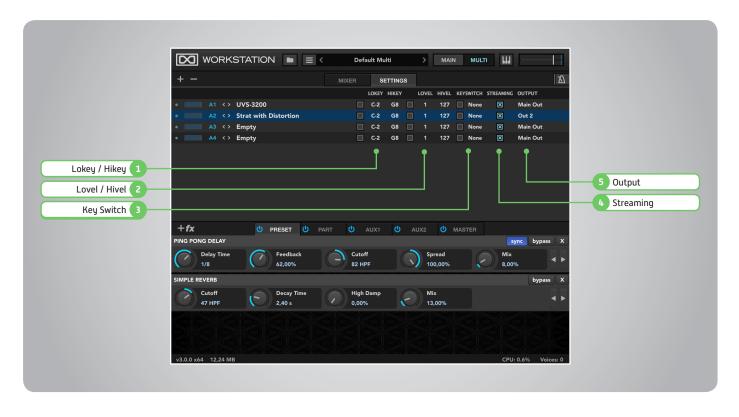

This page is dedicated for part settings, including zone and velocity layer range which is ideal for live performance or to create a stacked / layered sound.

Note about multi part and out: For UVI instrument presets that contains multi-MIDI inputs or audio ouputs in a single part leave in the settings as default here.

#### 1 LOKEY / HIKEY

Adjust the parts playable key range by setting upper and lower key limits
Double-click and hit the key can set the range instantly
Use the square switch left of LOKEY setting to enable or disable the range
NOTE: this cannot be extend range which progammed in the preset

#### 2 LOVEL / HIVEL

Remap the incoming note velocities by setting upper and lower velocity limits
Use the square switch left of the LOVEL to enable or disable the range
NOTE: this is not velocity curve setting of the preset

#### 3 Key Switch

Assign a MIDI note to toggle parts on/off Double-click and hit the key can to set the key switch instantly Use the square switch left of the section to enable or disable the key switch NOTE: this key switch functions as a part mute

### 4 Streaming

Rather than loading entire samples into RAM, samples are read from the hard drive as the preset is played

### 5 Dutput

Assign parts to the master stereo output or one of 16 additional stereo outs NOTE: The last outputs are effected by plug-in format and DAW settings Built in AUXs only route to Master buss

#### » NOTE about Plug-In use:

If using as a plug-in, please refer your DAWs user manual for working with multi-out instruments

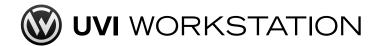

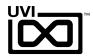

## Preferences

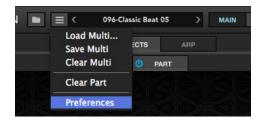

#### **Preferences Menu**

To open the Preferences of UVIWS, click the burger button to show the menu Preferences view has 3 page tabs: General, Streaming and Sound Banks

To close preferences view, click Main or Multi button

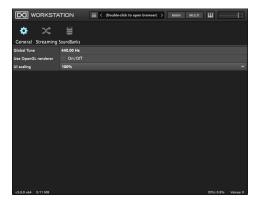

#### General

#### » Global Tune

Applies to UVIWS in addition to any other instrument-specific tuning adjustments that have been made. If you have multiple UVIWS plug-ins instantiated in your host application, the global tune setting will affect each plug-in separately.

NOTE: Alt-click the Tune value to return it to the default value

#### » Use Open GL renderer

Better to disable this for work with internal graphics processor

#### » UI scaling

Make window bigger or smaller, helpful for working with HiDPI/4k displays

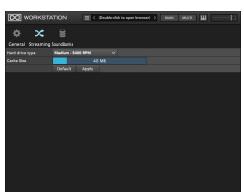

#### Streaming

In most cases the default settings will be ideal, but, rather than loading the entire sample set into RAM, the samples may be read (streamed) from the hard disk as the program is being played. To optimize your experience, please select the appropriate hard drive type and cache size for your system.

NOTE: to apply the settings of this page, you must click Apply

NOTE: UVI Workstation's performance is directly affected by the speed of the hard disk, so the faster the drive the better. And set the Hard drive type accurately for the best perfomance.

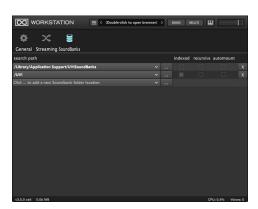

#### Sound Banks

#### » Search Path

Identifies the locations your computer scans for sound libraries. You may add or delete paths as needed. To add a search path, click the "..." button to the right of the search path. NOTE: the dialog is for choosing folder, not UFS files

#### » Indexed

When utilizing Search within Browser View, enabled indexing determines which search paths UVI Workstation will scan.

#### » Recursive

Enabled recursive expands UVI Workstation to scan top-leveled files and sub-folders. This can significantly increase the required startup time.

#### » Auto-Mount

Enabled Auto-Mount will mount any sound banks in the search path

#### » Delete (X)

Click the button to delete the path

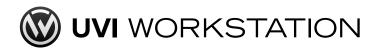

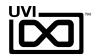

## Audio and MIDI Settings (Stand Alone mode only)

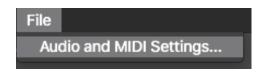

#### **Audio and MIDI Settings**

In stand alone mode, audio and MIDI devices for UVIWS, click File menu to choose Audio and MIDI Settings...

Be sure to have your Audio/MIDI controller turned on and plugged in before launching UVI Workstation.

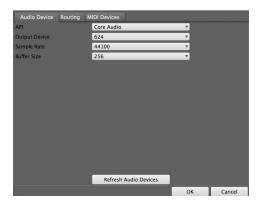

#### Audio Device

- » API: Choose audio driver type such as Core Audio in macOS or ASIO in Windows
- » Output Device: Locate the device available after choosing API
- » Sample Rate: Set from available sample rates
- » Buffer Size

If there's a delay before you hear a note, you may need to adjust the sample buffer of your audio hardware driver to a lower number. Experiment with this setting to get the best response and computer performance.

» Refresh Audio Devices

If you cannot find your audio device in the Output Device menu, click here and try to locate your device again

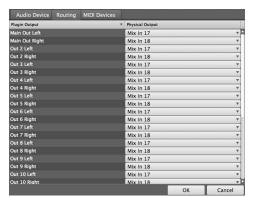

#### Routing

UVI Workstation is a multi-out instrument, offering 17 (main + 16) discrete stereo outputs. If your audio device has multiple audio output, you may need to assign UVI Workstation's outputs to your audio device's outputs.

» Plugin Output

Indicate UVIWS's outputs

» Physical Output

Choose the audio ouput port of the device

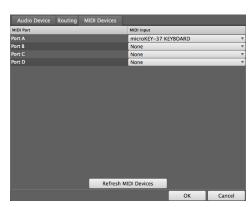

#### MIDI Devices

UVI Workstation supports the use of up to 4 MIDI devices concurrently. Use this screen to assign Ports A-D with your available MIDI devices.

» MIDI Port

Indicate UVIWS's MIDI ports

» MIDI Input

Choose the MIDI devices

» Refresh MIDI Devices

If you cannot find the MIDI device from MIDI Input menu, click here then try to locate your device again

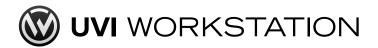

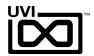

## Tips + Tricks

## Favorite Tagging

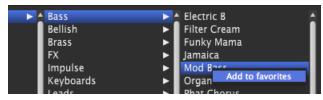

Files can be favorite tagged by right-cliking and selecting "Add to favorites"

Tagged files will appears in the Favorites list within the Search category (as seen below)

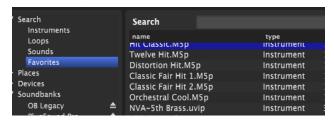

## Scroll Wheel

All knobs can be adjusted with the scroll wheel on your mouse.

## Shortcuts & Key Commands

- Space Bar: play/stop
- Alt-click or Option-click: restore default parameter
- Right-click or Control-click: open the MIDI Learn dialog box
- ▶ Keyboard Arrows: navigate the browser

## Numerical Value Entry

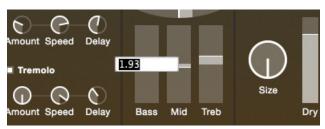

All knob and slider values can be set precisely by double-clicking

#### Text Search

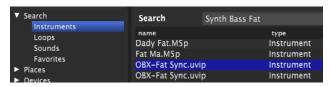

UVI Workstation's preset browser comes equipped with a text engine which is ideal for finding presets, loops and samples. Operation is very simple, just type the words to get the candidates from the list. Choosing a category can yield more specific results.

The list window also can be re-order by drugging tile left and right. Clicking title to change sorting. Right-click the title to access width resizing or show/hide column menu.

## Preset Stacking

Thanks to the simplicity of UVI Workstation you can stack as many preset as you want by simply assigning multiple parts to the same MIDI channel.

## Split, Velocity & Key Switch

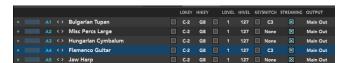

The Keyswitch settings allows you to load multiple presets into two or more parts and dynamically play and mute them from your MIDI controller using key switching, note range, velocity range or any combination of the three parameters. This powerful feature gives you a great deal of real-time performance control.

## **▶** Multiple Audio Outputs

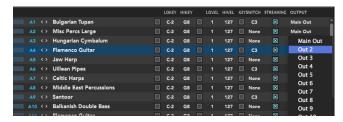

UVI Workstation is a multi-out instrument, offering 17 (main + 16) discrete stereo outputs. Most DAWs support multi-out instruments, see your specific DAWs user manual for more details.

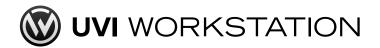

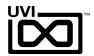

## Tips + Tricks

### MIDI Learn & Host Automation

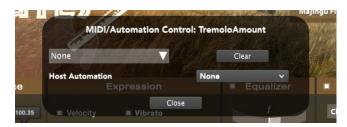

Most UVI Workstation parameters can be automated via. a convenient MIDI Learn or DAW automation. MIDI Learn allows you to bind a physical MIDI controller to specific parameters within UVI Workstation.

- Any FX tab parameter, Macro Knob or Slider in UVI instruments can use the MIDI Learn feature
- The MIDI controller type and the MIDI Channel assignment will be saved with the multi or with your song in the host sequencer
- ▶ Automation is assigned per-part

#### To use MIDI Learn:

- Right-click the parameter in UVI Workstation that you want to automate
- After the MIDI Learn dialog appears, Trigger the desired MIDI input controller (knob, fader etc.) Or can be choose MIDI CC from the drop down menu

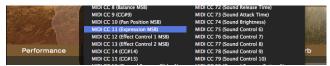

**To remove a MIDI controller assignment:** Right-click the desired parameter and press "Clear"

**Remap knob range:** Alt+right click parameter, choose CC, set remap range with slider

#### To use Host Automation:

- Right-click the parameter in UVI Workstation that you want to automate
- After the MIDI Learn dialog appears, choose automation slot from the Host Automation drop down menu

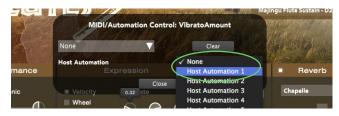

## Arpeggiator

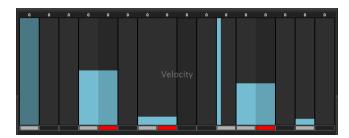

UVI Workstation comes equipped with a robust arpeggiator. To insert an arpeggiator in a part, you need to display the Single view in the UVI Workstation, then click on the "Arp" tab. The arpeggiator can be employed as a pattern gate, arpeggiator, or even an advanced rhythmic processor for your live MIDI performance or sequenced MIDI tracks. Arpeggiators can be inserted in an unlimited number of parts.

### Unlimited FX

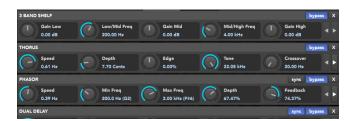

UVI Workstation offers a wide variety of FX, or effect processors, to cover all your audio processing needs. The FX implementation is robust and includes the ability to insert unlimited FX slots in several stages of the signal flow.

- ▶ Click the "Effects" tab to open the FX page on the Main view
- In Multi view the FX section is always displayed, except browser opens

## Append Multi

# Append Multi

The option 'Append Multi' available in the multi browser allows you to merge a multi with your current one.

In some case, you may change MIDI channel of the parts, after append Multi.

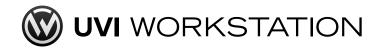

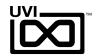

## Troubleshooting

## UVI Workstation in a Sequencer

UVI Workstation is an audio instument plug-in. Load UVI Workstation as an instrument plugin within your DAW, see your DAWs user manual for more information on working with virtual instruments plugins.

## Avoid Output Distortion

UVI Workstation allows a lot of user customizations. Check to see that your effects are not overloading the output and that multi-parts are not creating excessive signal. Remember to keep an eye on the output level of UVI Workstation.

## Avoid Excessive Sample Loading

As a general rule-of-thumb, avoid loading large amounts of samples that exceed 70% of your available RAM. For example, if you have 1 GB of RAM, do not load more than 700 MB into UVI Workstation.

## MIDI channel setting

If Audio and MIDI device settings look accurate and you still do not hear sound or if your MIDI device still does not send signal, check that the MIDI channel and port settings are correctly set:

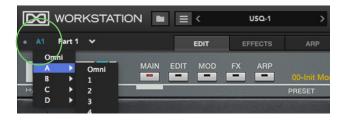

### UFS file isn't valid

This indicates that you simply have to download and install the latest UVI Workstation

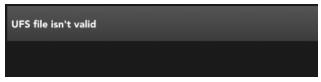

### Preset vs Multi Browser

UVI Workstation features 3 different file browers: Preset, Multi and Effects. They looks simular, especially Preset and Multi are very closer, but they are incompatible. If you cannot open the file from browser, close the browser and make sure it is the right one.

## General Troubleshooting

Troubleshooting is always simplest and most effective when the exact problem can be specified clearly and concisely. If you are surprised by an error message or by seemingly erratic behavior in the program, take a moment to jot down the relevant details: exactly what the error message said (including any error ID numbers), what actions were done on-screen just before the problem occurred, what kind of file you were working with, how you recovered from the problem, and any unusual conditions. This may not enable you to solve the problem at once, but will greatly aid in isolating the problem should it reoccur.

If the problem you are encountering seems inconsistent, try to determine what the necessary pattern of actions are that will cause it to occur. Genuine bugs in application software like UVI Workstation are almost always consistent in their manifestation: the same set of actions under the same conditions invariably brings about the same results. Determining the exact cause of a bug often requires experiments which replicate the problem situation with one factor changed: choosing a different (smaller) preset, opening UVI Workstation in a different host application... If the problem is truly inconsistent, then it is likely to be a hardware problem: a bad hard drive, a failing computer motherboard...

#### Isolate the problem...

One of the best troubleshooting techniques is to try to isolate the problem. If you can whittle down a complicated setup or scenario to a much simpler case, chances are you'll zero in on the problem more quickly. For example, you could try running UVI Workstation in a different host application to see if the problem persists. If it does, it may have to do with the actual samples, presets, and/or performances being used.

#### Simplify your setup...

One of the most common causes of problems is a conflict with other software in the system. Run UVI Workstation by itself, with no other plug-ins or virtual instruments, and see if the problem you are having still occurs.

If you cannot open a particular UVI Workstation project or session in your host application...

First try opening other existing files, or a new file, to be sure the UVI Workstation is working at all. If other files work fine, try temporarily removing the UVI Workstation plug-in, or disable audio in your host application. If other files also exhibit similar behavior, then you know that the problem is not specific to one file.

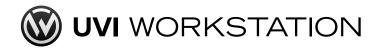

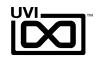

## Links

## UVI

Home ... uvi.net/ 🗷

UVI Portal ... uvi.net/uvi-portal 🗷

UVI Account My Products uvi.net/my-products 🗹

FAQ ... uvi.net/faq 🗹

Tutorial and Demo Videos youtube.com/ 🗹

Support uvi.net/contact-support 🗹

iLOk

Home ... ilok.com/ 🗹

ilok.com/ 🗹

FAO . . . . . ilok.com/supportfaq 🗷

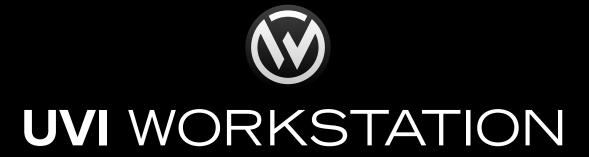

## Credits and Thanks

## Produced by UVI

## Software + Scripting

Olivier Tristan Rémy Muller

### GUI

Anthony Hak Nathaniel Reeves

### **Document**

Garrett DeMartinis Nathaniel Reeves Kai Tomita

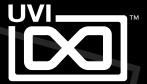